## **KAKO SE KOT UČENEC PRIJAVIM V E-UČILNICE OŠ TONETA ČUFARJA JESENICE?**

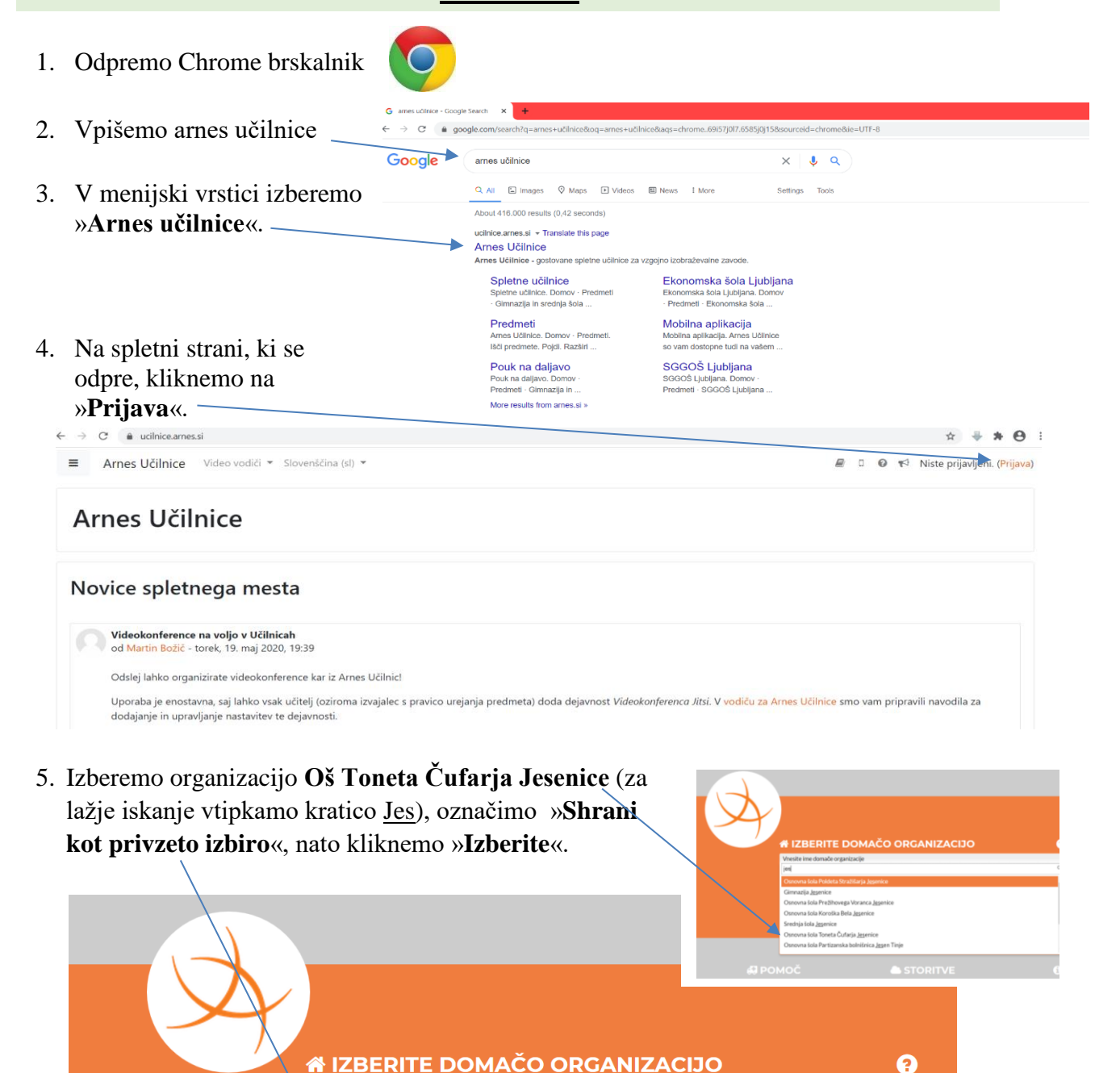

6. Vpišite svoje **uporabniško ime in geslo (AAI)**, ki ste ju dobili v šoli, in kliknite »**Prijava**«.

Osnovna šola Toneta Čufarja Jesenice

rani kot privzeto izbirc

Izberite

## **Pazite na pravilni zapis gesla!**

\*Če je učenec že spremenil svoje geslo, vpiše tega, ki ga je na novo določil.

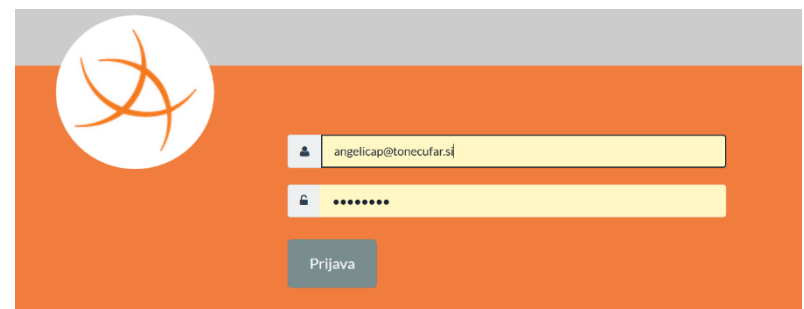

 $x - r$ 

7. Potrdite privolitev prijave v Arnes – naredite kljukico pred »**Zapomni si privolitev**«.

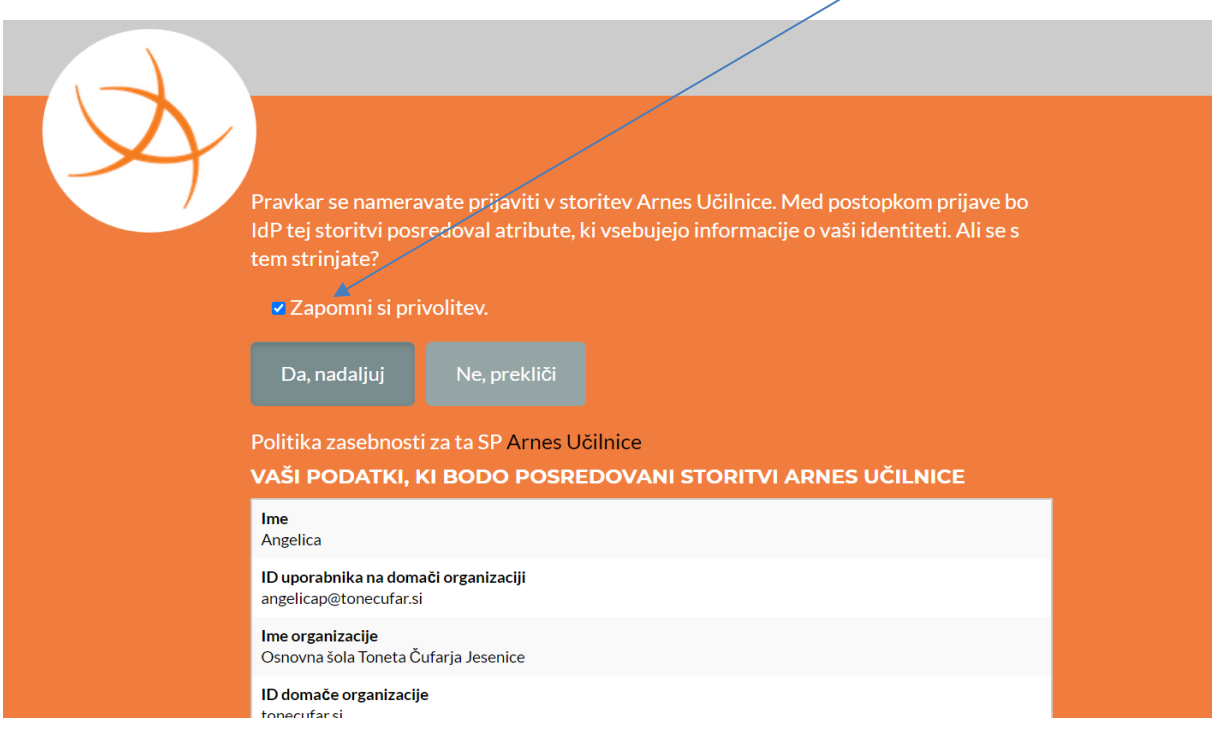

8. Odpre se NOVO okno, kamor vpišete ARNESOV elektronski naslov učenca (elektronski naslov je obvezno polje, za učence od 1. do 4. razreda smo to polje pustili prazno). V kolikor učenec (od 1. do 4. razreda) nima Arnesovega elekronskega naslova, ga lahko dobi pri ge. Angelici Podoš (angelica.podos@guest.arnes.si).

Za potrebe e-učilnic lahko vpišete enakega, kot ga imate za uporabniško ime AAI računa, ki ste ga dobili na listu (primer: [angelp@tonecufar.si\)](mailto:angelp@tonecufar.si).

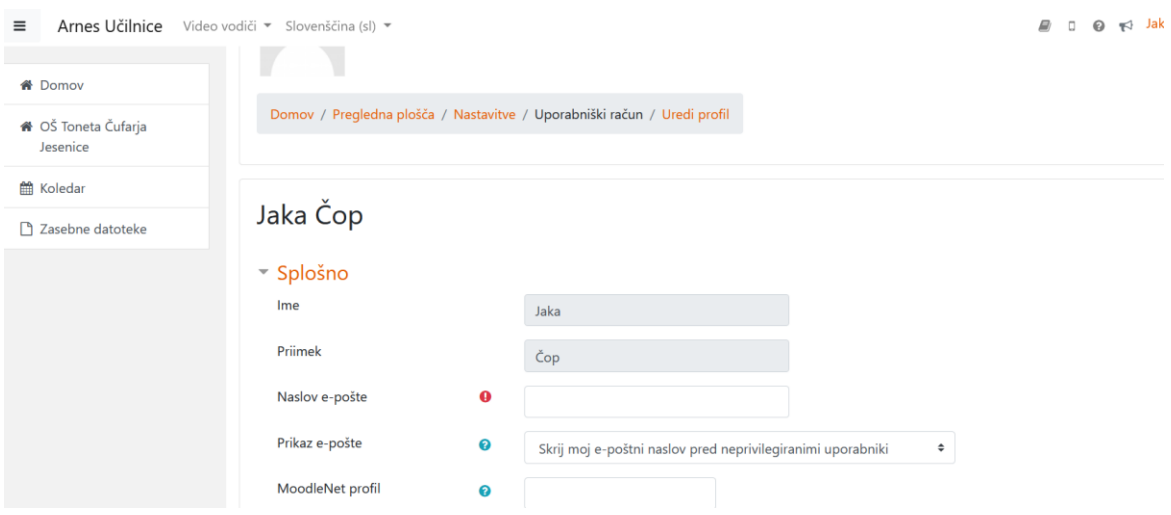

Ko vpišete elektronski naslov, obvezno kliknite na gumb »**Posodobi profil**«, ki se nahaja čisto spodaj.

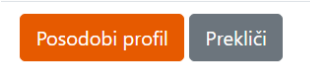